# Sistemas de almacenamiento conectado a la red (NAS) Dell PowerVault Guía para solución de problemas

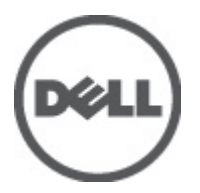

# <span id="page-1-0"></span>Notas, precauciones y avisos

NOTA: Una NOTA proporciona información importante que le ayuda a utilizar mejor su equipo. W

PRECAUCIÓN: Una PRECAUCIÓN indica la posibilidad de daños en el hardware o la pérdida de datos, y le explica cómo evitar el problema.

AVISO: Un mensaje de AVISO indica el riesgo de daños materiales, lesiones corporales o incluso la muerte. ∧

#### **©** 2012 Dell Inc.

Marcas comerciales utilizadas en este texto: Dell™, el logotipo de Dell, Dell Precision™, OptiPlex™, Latitude™, PowerEdge™, PowerVault™, PowerConnect™, OpenManage™, EqualLogic™, Compellent™, KACE™, FlexAddress™, Force10™ y Vostro™ son marcas comerciales de Dell Inc. Intel®, Pentium®, Xeon®, Core® y Celeron® son marcas comerciales registradas de Intel Corporation en los EE. UU. y otros países. AMD® es una marca comercial registrada y AMD Opteron™, AMD Phenom™ y AMD Sempron™ son marcas comerciales de Advanced Micro Devices, Inc. Microsoft®, Windows, Windows Server®, Internet Explorer®, MS-DOS®, Windows Vista® y Active Directory® son marcas comerciales o marcas comerciales registradas de Microsoft Corporation en los Estados Unidos y/o en otros países. Red Hat® y Red Hat® Enterprise Linux® son marcas comerciales registradas de Red Hat, Inc. en los Estados Unidos y/o en otros países. Novell® y SUSE® son marcas comerciales registradas de Novell Inc. en los Estados Unidos y/o en otros países. Oracle® es una marca comercial registrada de Oracle Corporation o sus afiliados. Citrix®, Xen®, XenServer® y XenMotion® son marcas comerciales registradas o marcas comerciales de Citrix Systems, Inc. en los Estados Unidos y/o en otros países. VMware®, Virtual SMP®, vMotion®, vCenter® y vSphere® son marcas comerciales registradas o marcas comerciales de VMware, Inc. en los Estados Unidos u otros países. IBM® es una marca comercial registrada de International Business Machines Corporation.

2012 - 06

Rev. A02

# Tabla de contenido

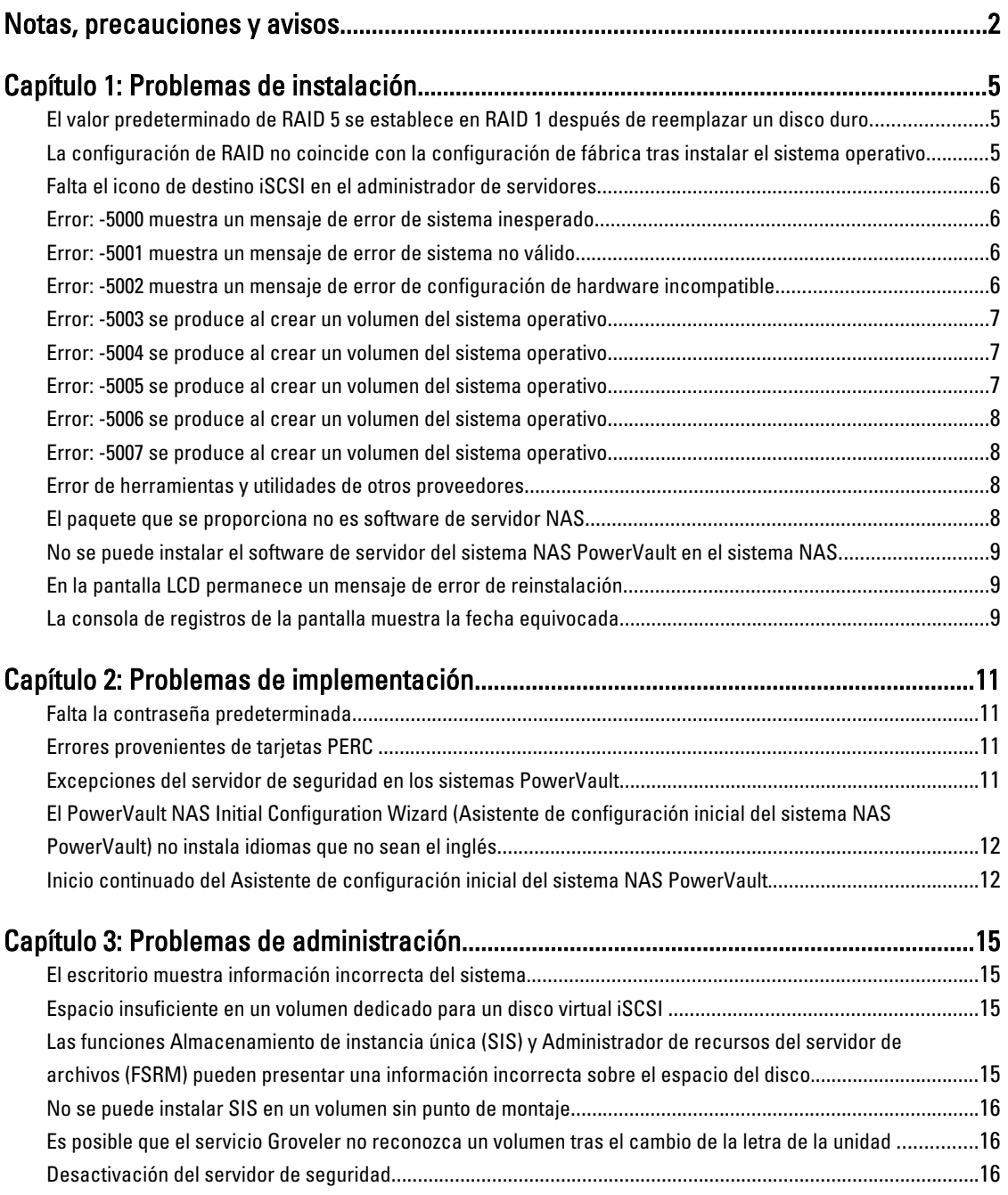

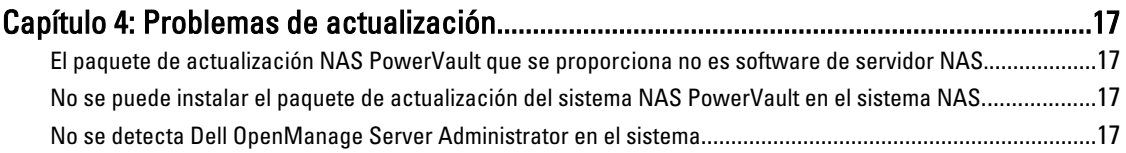

# <span id="page-4-0"></span>Problemas de instalación

En la sección siguiente se describen los distintos problemas de instalación.

#### El valor predeterminado de RAID 5 se establece en RAID 1 después de reemplazar un disco duro

Descripción Después de reemplazar los discos duros, la configuración RAID 5 del sistema se establece en RAID 1 de forma predeterminada. Este problema surge porque los medios de reinstalación del sistema operativo no encuentran una partición de sistema 120 GB o más en el disco virtual 0.

Solución alternativa

Ø

Para solucionar este problema, realice los pasos siguientes:

NOTA: El sistema operativo solo se puede instalar en el LUN 0 de la controladora interna. Para configurar una configuración RAID distinta de RAID 1, cree un disco virtual con LUN ID 0 antes de reinstalar el sistema operativo.

- 1. Si fuera necesario, realice una copia de seguridad de los datos de todos los discos virtuales.
- 2. Reinicie el sistema e introduzca el BIOS de Dell PowerEdge RAID controller (PERC).

Para obtener más información, consulte la documentación sobre PERC en la dirección support.dell.com/manuals.

- 3. Cree un disco virtual con la configuración RAID deseada, Id. de LUN 0 y una capacidad de 120 GB o más.
- 4. Reinicie el Almacenamiento conectado a la red (NAS) de Dell PowerVault mediante el DVD o el soporte de reinstalación del sistema operativo.

#### La configuración de RAID no coincide con la configuración de fábrica tras instalar el sistema operativo

Descripción Después de instalar el sistema operativo, la configuración RAID del sistema no coincide con la configuración de fábrica y su valor predeterminado se establece en RAID 1. Este problema surge porque los medios de reinstalación del sistema operativo no encuentran una partición de sistema operativo de 120 GB o más en el disco virtual 0.

Solución alternativa Para solucionar este problema, realice los pasos siguientes:

- NOTA: El sistema operativo solo se puede instalar en el LUN 0 de la controladora interna. Para Ø configurar una configuración RAID distinta de RAID 1, cree un disco virtual con LUN ID 0 antes de reinstalar el sistema operativo.
	- 1. Si fuera necesario, realice una copia de seguridad de los datos de todos los discos virtuales.
	- 2. Reinicie el sistema e introduzca el BIOS de Dell PowerEdge RAID controller (PERC).

Para obtener más información, consulte la documentación sobre PERC en la dirección support.dell.com/manuals.

1

- 3. Cree un disco virtual con la configuración RAID deseada, Id. de LUN 0 y una capacidad de 120 GB o más.
- 4. Reinicie el Almacenamiento conectado a la red (NAS) de Dell PowerVault mediante el DVD o el soporte de reinstalación del sistema operativo.

#### <span id="page-5-0"></span>Falta el icono de destino iSCSI en el administrador de servidores

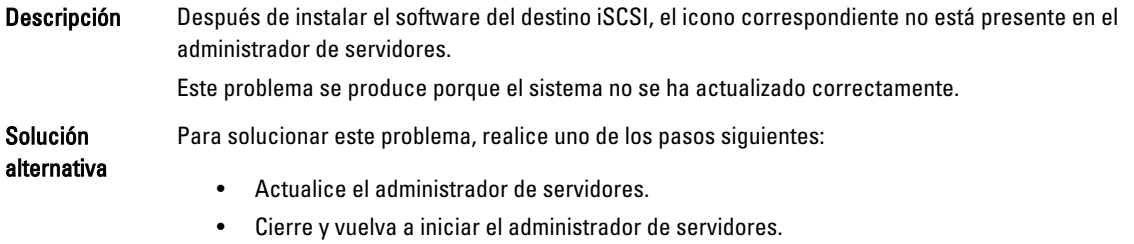

• Inicie la herramienta Administración de objetivos iSCSI de Microsoft. Para ello, haga clic en Inicio → Herramientas administrativas → Destino iSCSI de Microsoft.

#### Error: -5000 muestra un mensaje de error de sistema inesperado

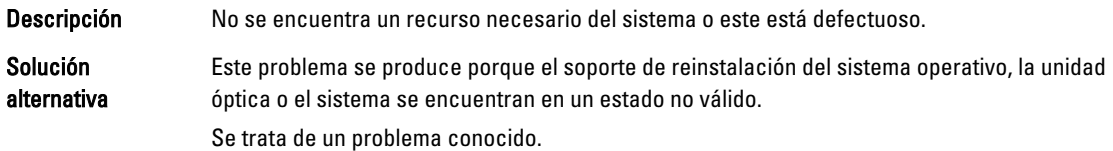

#### Error: -5001 muestra un mensaje de error de sistema no válido

- Descripción Se está realizando una restauración del sistema en un sistema incompatible. Este problema se produce porque la operación no se admite en el sistema.
- Solución alternativa Para resolver este problema, extraiga inmediatamente el soporte de reinstalación del sistema operativo.

#### Error: -5002 muestra un mensaje de error de configuración de hardware incompatible

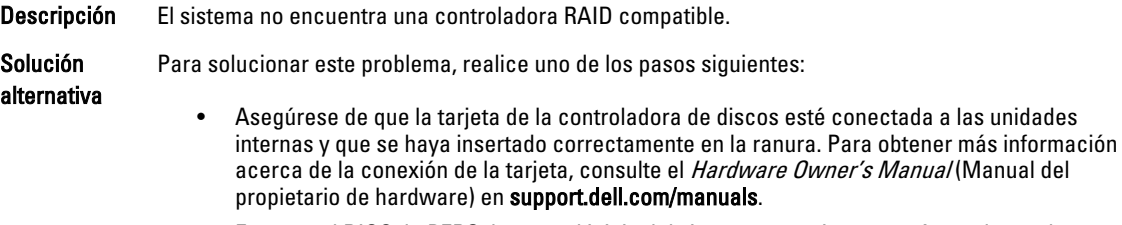

• Entre en el BIOS de PERC durante el inicio del sistema operativo y asegúrese de que la controladora de discos interna funciona. Para obtener más información, consulte la documentación de PERC en support.dell.com/manuals.

• Asegúrese de que el sistema admite una controladora de unidades interna. Para obtener más información acerca de las controladoras de discos compatibles con el sistema, consulte la documentación del hardware del sistema en support.dell.com/manuals.

#### <span id="page-6-0"></span>Error: -5003 se produce al crear un volumen del sistema operativo

#### Descripción Configuración de unidad del sistema operativo no válida. El diseño de discos físicos que se deben utilizar como discos del sistema operativo no cumple el diseño necesario para el dispositivo.

Solución Para solucionar este problema, realice uno de los pasos siguientes:

alternativa

- Asegúrese de que todas las unidades de las ranuras de unidad del sistema operativo están conectadas correctamente y que no contienen datos. Los discos físicos del sistema operativo deben ser del mismo tipo y tener un tamaño de más de 120 GB.
- Entre en el BIOS de PERC durante el inicio del sistema operativo y asegúrese de que no haya configuraciones externas, que las unidades no contienen datos y que estas funcionan y se puede acceder a ellas. Para obtener más información, consulte la documentación de PERC en support.dell.com/manuals.

### Error: -5004 se produce al crear un volumen del sistema operativo

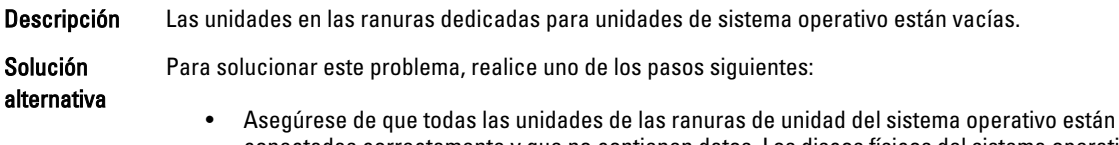

- conectadas correctamente y que no contienen datos. Los discos físicos del sistema operativo deben ser del mismo tipo y cumplir los requisitos de tamaño mínimo. • Entre en el BIOS de PERC durante el inicio del sistema operativo y asegúrese de que no haya
- configuraciones externas, que las unidades no contienen datos y que estas funcionan y se puede acceder a ellas. Para obtener más información, consulte la documentación de PERC en support.dell.com/manuals.

### Error: -5005 se produce al crear un volumen del sistema operativo

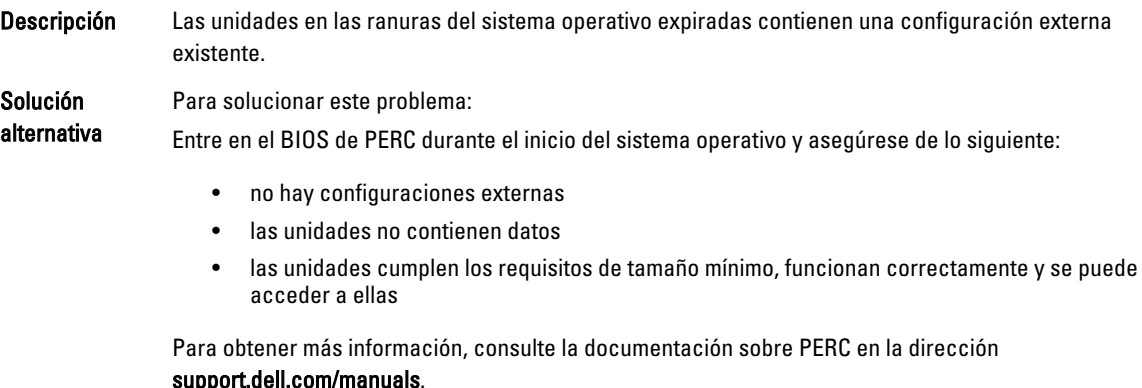

#### <span id="page-7-0"></span>Error: -5006 se produce al crear un volumen del sistema operativo

Descripción No se ha encontrado el soporte de reinstalación del sistema operativo Dell PowerVault. Solución alternativa Para solucionar este problema, realice uno de los pasos siguientes: • Asegúrese de que el soporte de reinstalación del sistema operativo está cargado en la unidad óptica. Si el soporte está presente en la unidad, es posible que esta última esté defectuosa. Para obtener información acerca de la solución de problemas en la unidad, consulte el Hardware Owner's Manual (Manual del propietario de hardware) en

- support.dell.com/manuals.
- Asegúrese de que la unidad sigue funcionando. Reinicie el sistema NAS de PowerVault con el soporte de instalación del sistema operativo para reiniciar el proceso.

#### Error: -5007 se produce al crear un volumen del sistema operativo

#### Descripción Se ha encontrado un disco virtual existente con LUN ID 0 que no se utiliza para el sistema operativo NAS. El sistema operativo en el sistema NAS de PowerVault debe estar en el disco virtual 0. Solución alternativa Para solucionar este problema, se debe borrar el disco virtual actual con ID de LUN 0 para que pueda continuar el proceso de reinstalación del sistema operativo.

- 1. Realice copias de seguridad de todos los datos en el disco virtual 0 si es posible.
- 2. Reinicie el sistema e inicie en el BIOS de la controladora PERC durante el POST. Para obtener más información acerca del inicio en el BIOS de la controladora PERC, consulte el manual del usuario de PERC en support.us.dell/manuals.
- 3. Elimine el disco virtual con ID de LUN 0.
- 4. Reinicie NAS de PowerVault mediante el soporte de reinstalación del sistema operativo.

#### Error de herramientas y utilidades de otros proveedores

Descripción Este error se produce debido a las herramientas y utilidades de otros proveedores. Solución alternativa Para resolver este problema, siga las instrucciones del mensaje de error. Si el error no se puede resolver, póngase en contacto con Dell. Para resolver este problema, póngase en contacto con Dell. Consulte la sección sobre cómo obtener ayuda en el Hardware Owner's Manual (Manual del propietario de hardware).

#### El paquete que se proporciona no es software de servidor NAS

Descripción El paquete que se proporciona para el PowerVault NAS Initial Configuration Wizard (Asistente de configuración inicial del sistema NAS PowerVault) no es software de servidor NAS reconocido.

Solución alternativa Asegúrese de que el paquete descargado de la página support.dell.com sea compatible con su sistema.

#### <span id="page-8-0"></span>No se puede instalar el software de servidor del sistema NAS PowerVault en el sistema NAS

Descripción Se ha proporcionado el servidor de software NAS equivocado para el sistema. Solución alternativa Vaya a support.dell.com y descargue el software de servidor NAS apropiado para el sistema.

## En la pantalla LCD permanece un mensaje de error de reinstalación

Descripción El último mensaje de error permanece en la pantalla LCD hasta que el sistema operativo se haya reinstalado correctamente. Solución alternativa Para resolver este problema, cambie la cadena definida por el usuario a la opción predefinida o Cadena definida por el usuario. Entre en el BIOS y seleccione la pantalla Embedded Server Management (Administración de servidor incorporada). Cambie la opción al valor predeterminado o introduzca una cadena nueva.

### La consola de registros de la pantalla muestra la fecha equivocada

Descripción La consola de registros de la pantalla muestra una fecha equivocada durante el proceso de reinstalación del sistema operativo.

Solución alternativa Este es un problema conocido y no afecta al sistema.

# <span id="page-10-0"></span>Problemas de implementación

En la sección siguiente se describen los distintos problemas de implementación.

### Falta la contraseña predeterminada

Descripción No se puede encontrar la contraseña predeterminada del sistema.

Solución alternativa La contraseña predeterminada para la solución de almacenamiento PowerVault es Stor@ge!

### Errores provenientes de tarjetas PERC

Descripción Este error se debe a las tarjetas PERC.

Solución alternativa Para resolver este problema, consulte la documentación de PERC en la dirección support.dell.com/manuals.

#### Excepciones del servidor de seguridad en los sistemas PowerVault

Descripción Estos son los valores predeterminados del servidor de seguridad configurados en los sistemas NAS PowerVault.

Los siguientes puertos están abiertos de manera predeterminada:

- Puerto UDP = 80: http
- Puerto UDP = 111: Mapa de puerto UDP
- Puerto UDP = 162: SNMP
- Puerto UDP = 1071
- Puerto UDP = 137: Nombre NetBIOS

Servicio — Puerto UDP = 138: NetBIOS

Servicio de datagrama:

- Puerto UDP = 328
- Puerto UDP = 6389
- Puerto UDP = 1205
- Puerto UDP = 1062
- Puerto UDP = 2730
- Puerto TCP = 80: IIS
- Puerto  $TCP = 135$ : RPC
- Puerto TCP = 3260: ISCSI
- Puerto TCP = 111: mapa de puerto TCP
- <span id="page-11-0"></span>• Puerto TCP = 25: Procesador de almacenamiento
- Puerto TCP = 4244: DCOM/RPC
- Puerto TCP = 137: NetBIOS TCP
- Puerto TCP = 139: Sesión NetBIOS

#### Servicio:

- Puerto TCP = 445: SMB sobre TCP
- Puerto TCP = 3389: Escritorio remoto
- Puerto TCP = 2463:
- •

Solución alternativa Esta característica funciona según lo previsto.

#### El PowerVault NAS Initial Configuration Wizard (Asistente de configuración inicial del sistema NAS PowerVault) no instala idiomas que no sean el inglés

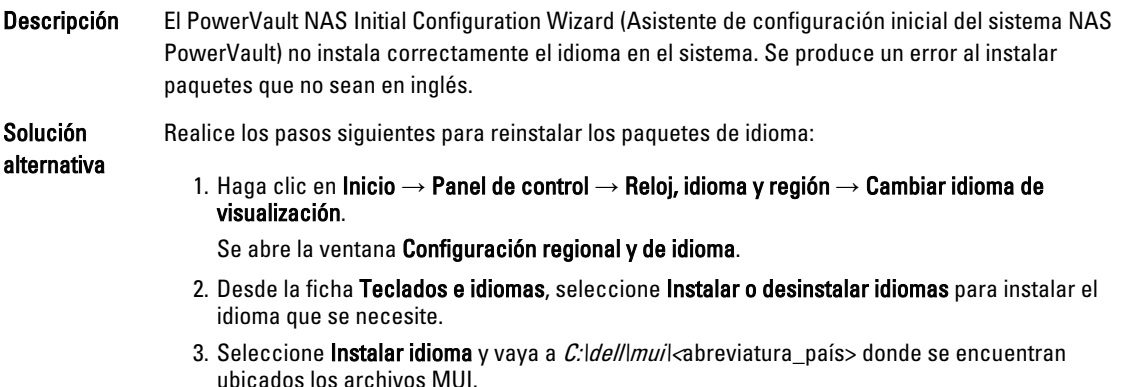

#### Inicio continuado del Asistente de configuración inicial del sistema NAS PowerVault.

Descripción El PowerVault NAS Initial Configuration Wizard (Asistente de configuración inicial del sistema NAS PowerVault) sufre un problema de inicio continuo después de intentar sin éxito instalar un paquete que no sea en inglés. Solución alternativa Realice los pasos siguientes para reinstalar los paquetes de idioma: 1. Haga clic en Inicio → Panel de control → Reloj, idioma y región → Cambiar idioma de visualización.

Se abre la ventana Configuración regional y de idioma.

2. Desde la ficha Teclados e idiomas, seleccione Instalar o desinstalar idiomas para instalar el idioma que se necesite.

3. Seleccione **Instalar idioma** y vaya a *C:\dell\mui\<*abreviatura\_país> donde se encuentran ubicados los archivos MUI.

# <span id="page-14-0"></span>Problemas de administración

En la sección siguiente se describen los distintos problemas de administración.

## El escritorio muestra información incorrecta del sistema.

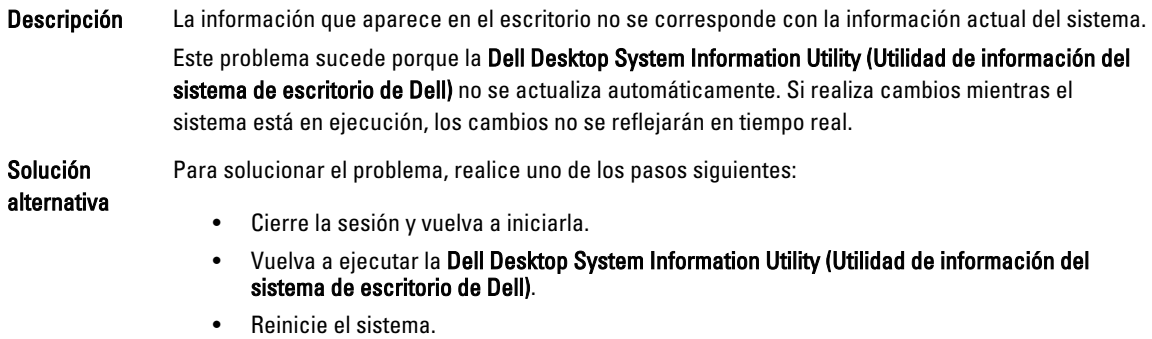

#### Espacio insuficiente en un volumen dedicado para un disco virtual iSCSI

Descripción El sistema se queda sin espacio en disco en un volumen dedicado para un disco virtual o dispositivo iSCSI. El sistema muestra un mensaje de advertencia o mensaje que indica que el sistema se está quedando sin espacio en disco en un volumen recién creado para el LUN iSCSI. Solución alternativa Este mensaje es meramente informativo. El sistema se asegura que el archivo .vhd sea del mismo tamaño que el volumen en el que reside. Este problema surge debido a la arquitectura de destino del software iSCSI de Microsoft. Para averiguar el espacio actual libre del disco, consulte la capacidad del cliente conectado al disco.

#### Las funciones Almacenamiento de instancia única (SIS) y Administrador de recursos del servidor de archivos (FSRM) pueden presentar una información incorrecta sobre el espacio del disco.

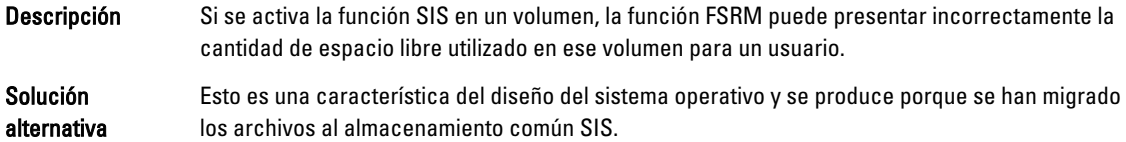

#### <span id="page-15-0"></span>No se puede instalar SIS en un volumen sin punto de montaje

Descripción Si instala la función SIS en un volumen si un punto de montaje, como por ejemplo, una letra de unidad o un punto de montaje de carpeta, la operación fallará mostrando incorrectamente un mensaje similar al siguiente:

```
SIS se ha inicializado en el volumen '\\?\Volumen{f2eb8ac 
f-0ad7-49b3-bd92- b93ce5680c85}\'. Reiniciando el servicio 
Groveler...
```
Solución alternativa Para solucionar este problema, asigne un punto de montaje válido al volumen antes de habilitar la función SIS.

#### Es posible que el servicio Groveler no reconozca un volumen tras el cambio de la letra de la unidad

```
Descripción SIS requiere que todos los volúmenes que usan SIS tengan asignados una letra de unidad o un punto
                 de montaje de carpeta. Si utiliza la administración de discos para cambiar el punto de montaje o la 
                 letra de unidad de un volumen SIS, es posible que el servicio Groveler no reconozca inmediatamente 
                 la configuración nueva. El servicio Groveler se adapta a los cambios dentro de una hora y restaura la 
                 funcionalidad completa.
```
Solución alternativa Para solucionar el problema, introduzca sisadmin.exe /I en el símbolo del sistema.

#### Desactivación del servidor de seguridad

Descripción Para desactivar el servidor de seguridad, realice los pasos que se indican a continuación. Solución alternativa 1. Inicie el Administrador de servidores y navegue al complemento Configuración. 2. Expanda el complemento y haga clic con el botón derecho del ratón en Firewall de Windows con seguridad avanzada.

3. Seleccione Propiedades desactive el servidor de seguridad requerido.

# <span id="page-16-0"></span>Problemas de actualización

En la sección siguiente se describen los distintos problemas de actualización.

#### El paquete de actualización NAS PowerVault que se proporciona no es software de servidor NAS.

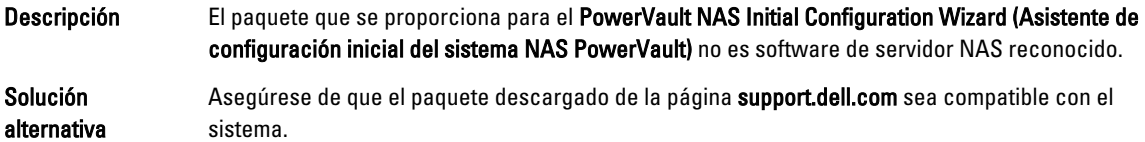

#### No se puede instalar el paquete de actualización del sistema NAS PowerVault en el sistema NAS

Descripción Se ha proporcionado el servidor de software NAS equivocado para el sistema.

Solución alternativa Vaya a la dirección support.dell.com y descargue el software de servidor NAS apropiado para el sistema.

#### No se detecta Dell OpenManage Server Administrator en el sistema

Descripción Dell OpenManage Server Administrator no se encuentra en el sistema. Solución alternativa Para solucionar este problema, descargue la última versión de OpenManage Server Administrator desde support.dell.com.

- 1. Inicie el instalador y siga las instrucciones que aparecen en pantalla.
- 2. Una vez que se haya instalado OpenManage Server Administrator, reinicie el sistema.
- 3. Una vez que el sistema se haya iniciado, se iniciará el PowerVault NAS Initial Configuration Wizard (Asistente de configuración inicial del sistema NAS PowerVault).
- 4. Realice los pasos de la configuración inicial.

4